# **SONY**

# *HDD Photo Storage*

### Operating Instructions

Before operating the unit, please read this document thoroughly, and retain it for future reference.

**Preparations \_\_\_\_\_\_\_\_\_\_\_\_\_\_\_**

**Copying data to the unit \_\_\_\_\_**

**Connecting to a computer \_\_\_\_**

**Additional information \_\_\_\_\_\_\_**

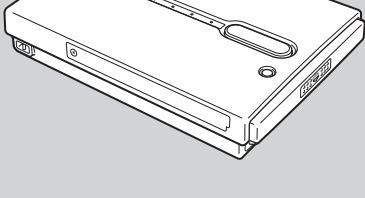

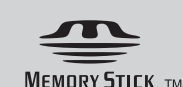

**HDPS-M1**

Download from Www.Somanuals.com. All Manuals Search And Download.

## <span id="page-1-0"></span>**Safety regulations**

#### **WARNING**

**Keep away from children. If any part of the unit is swallowed, promptly see a doctor.**

**To prevent fire or shock hazard, do not expose the unit to rain or moisture. To avoid electrical shock, do not open the cabinet. Refer servicing to qualified personnel only.**

For use only with power supply SONY, Model HDAC-M1/MCS-AC1.

#### **Disclaimer**

Sony Corporation assumes no responsibility for the loss of information stored on the hard disk of this unit, or information transferred to a "Memory Stick" and/or CompactFlash card with your computer.

- "Memory Stick",  $\sum_{\text{Nleunors} \text{ for } n}$ , and "MagicGate Memory Stick" are trademarks of Sony Corporation.
- "Memory Stick Duo" and " MEMORY STICK DUO" are trademarks of Sony Corporation.
- "MagicGate Memory Stick Duo" is a trademark of Sony Corporation.
- "Memory Stick PRO" and " MEMORY STICK PRO" are trademarks of Sony Corporation.
- "Memory Stick PRO Duo" and " MEMORY STICK PRO Duo" are trademarks of Sony Corporation.
- "MagicGate" and "MAGICGATE" are trademarks of Sony Corporation.
- Microsoft and Windows are registered trademarks of Microsoft Corporation in the United States and/or other countries.
- Mac and Macintosh are trademarks of Apple Computer Inc., registered in the U.S. and/or other countries.
- Microdrive is a registered trademark of Hitachi Global Storage Technologies.
- Other system and product names used herein are registered trademarks or trademarks of their respective manufacturers, although the ™ and  $\circledR$  marks are not used in the text.

In this manual, Microsoft® Windows® XP Professional and Microsoft® Windows® XP Home Edition are referred to as Windows XP.

In this manual, Microsoft® Windows® 2000 Professional is referred to as Windows 2000. In this manual, Microsoft® Windows® Millennium Edition is referred to as Windows Me.

## **Table of contents**

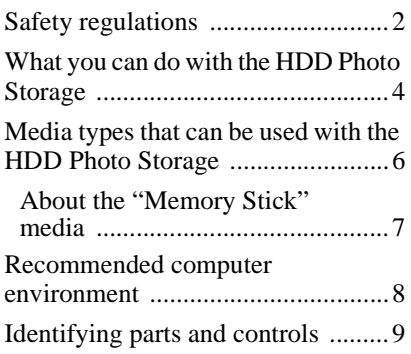

### **[Preparations](#page-11-0)**

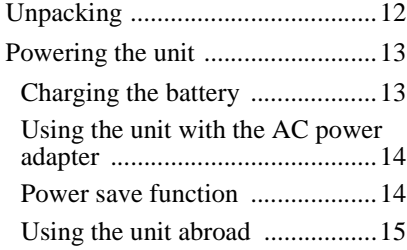

### **[Copying data to the unit](#page-15-0)**

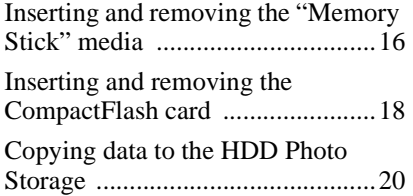

### **[Connecting to a computer](#page-22-0)**

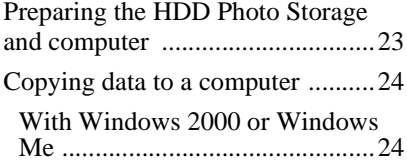

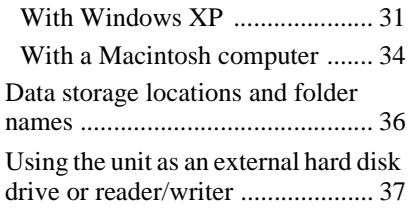

### **[Additional information](#page-37-0)**

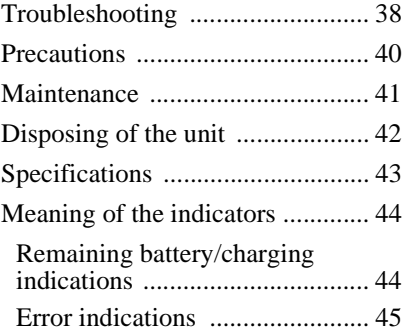

## <span id="page-3-0"></span>**What you can do with the HDD Photo Storage**

### **Store lots of images from a digital camera!**

Simply take pictures, and then insert the media into the HDD Photo Storage to copy the image data to the internal hard disk. After copying, you can reuse the media immediately. The 40 GB hard disk of the HDD Photo Storage can store the equivalent of about 620 units of 64 MB media.

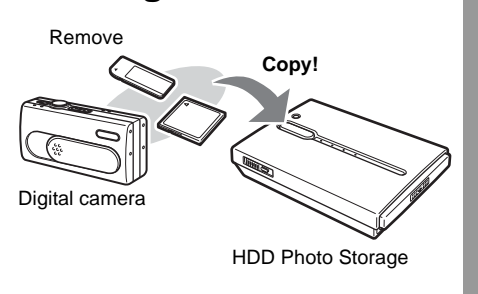

### **Connect to a computer!**

Using the supplied USB cable, you can easily transfer data from an inserted media or from the hard disk of the HDD Photo Storage to a computer. There is no need to install any special software or perform a setup procedure.

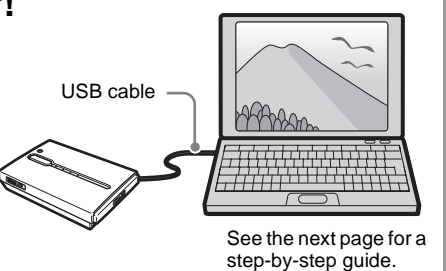

### **Use as an external hard disk!**

The HDD Photo Storage can function as a USB 2.0-compatible external hard disk, to provide data storage capacity to a computer. There is no need to install a dedicated driver, which is great for quick copying of data in a temporary setup.

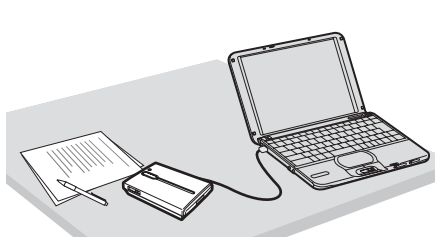

THE HDD Photo Storage can also be used as a card reader/writer.

### **Take it anywhere!**

Thanks to its extremely compact dimensions and 300 g (10.6 oz.), the HDD Photo Storage is eminently portable, making it the ideal companion on any trip, long or short.

### **Copying images to your computer**

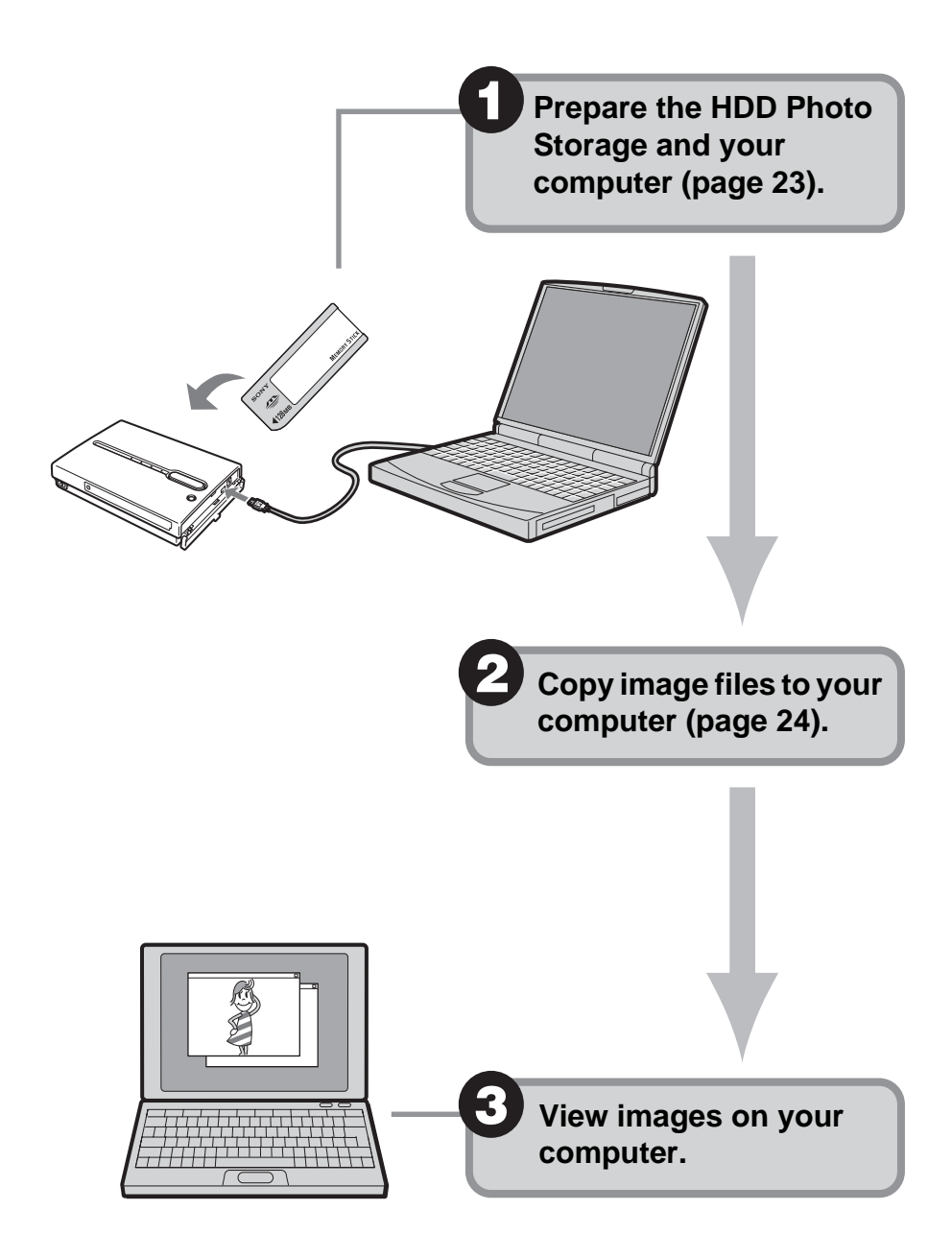

## <span id="page-5-1"></span><span id="page-5-0"></span>**Media types that can be used with the HDD Photo Storage**

The following storage media can be used with the HDD Photo Storage.

#### **"Memory Stick" media**

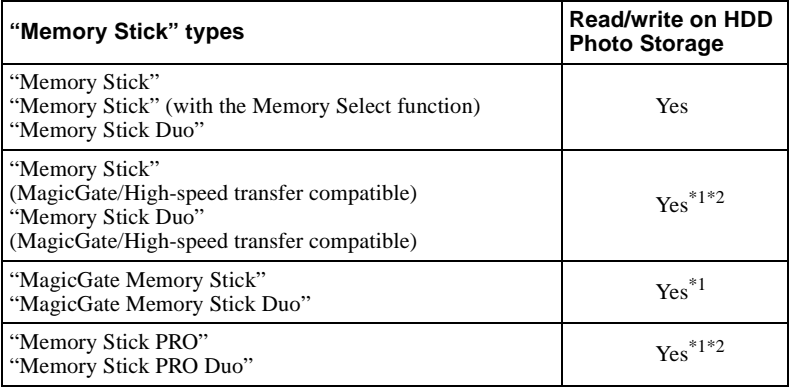

 $*1$  Read/write of data that requires the MagicGate function is not possible.

 $*$ <sup>2</sup> High-speed transfer using the parallel interface is supported only with the "Memory Stick" PRO". Transfer speed and available functions differ depending on the specifications of the respective equipment.

#### **CompactFlash cards (CF cards)**

- Type I, II
- Microdrive

#### **Notes**

- There is no guarantee that the unit can use all "Memory Stick", CompactFlash cards, or Microdrives.
- The unit supports "Memory Stick" and Microdrives of up to 1 GB. Operation with "Memory Stick PRO" or Microdrives of higher capacities is not guaranteed.
- Do not insert any media or devices other than those outlined above into the unit.

#### <span id="page-6-0"></span>**About the "Memory Stick" media**

The "Memory Stick" is a small, lightweight IC type storage media that can hold considerably more data than a conventional floppy disk. It can serve not only to exchange data between two devices with "Memory Stick" slots, but it is also convenient as a removable external media for data storage.

The "Memory Stick" comes in two formats: the standard size "Memory Stick" and the smaller "Memory Stick Duo". The unit is compatible with both formats.

#### **"Memory Stick" types**

There are six different types of "Memory Stick" designed for various applications.

#### **"Memory Stick PRO"**

This "Memory Stick" can only be used in equipment compatible with "Memory Stick PRO". It incorporates a copy protection technology called MagicGate.

#### **"Memory Stick"**

This is the regular "Memory Stick". It can store all kinds of data, except data that requires MagicGate copy protection.

#### **"Memory Stick" (MagicGate/High-speed transfer compatible)**

This type of "Memory Stick" incorporates the MagicGate copy protection and supports high-speed transfers. It can be used in all devices that support the "Memory Stick". The unit does not support high-speed transfers.

#### **"MagicGate Memory Stick"**

This type of "Memory Stick" incorporates the MagicGate copy protection.

#### **"Memory Stick-ROM"**

This is a read-only type of "Memory Stick" that contains prerecorded data that cannot be deleted or overwritten.

#### **"Memory Stick" (with the Memory Select function)**

This "Memory Stick" has a number of separately addressable internal memory blocks (128 MB). The Memory Select switch at the rear of this type of "Memory Stick" lets you select the desired memory. It is not possible to use multiple blocks simultaneously or continuously.

#### **What is MagicGate?**

MagicGate is a copyright protection technology that must be present in the "Memory Stick" and on the device where it is to be used. MagicGate incorporates two security features: encryption of copy-protected data, and mutual verification of the "Memory Stick" and reader device. This serves to prevent the unauthorized copy and playback of copyrighted material. Because the HDD Photo Storage does not come with MagicGate, it cannot use data encrypted with MagicGate.

When you attempt to copy music files from a MagicGate device to a "Memory Stick", the device and "Memory Stick" verify whether the other is MagicGate-compliant. Music files are only encrypted and copied if the verification is successful. Similarly, when attempting to play back encrypted files from the "Memory Stick", playback only starts if the verification between the device and "Memory Stick" is successful.

### <span id="page-7-0"></span>**Recommended computer environment**

The unit can be used with computers that run the following preinstalled operation systems and come with USB ports.

#### **Windows**

- Windows XP Professional
- Windows XP Home Edition
- Windows 2000 Professional (Service Pack 4 or later)
- Windows Me

#### **Notes**

- Even if the operating system is one of the above, operation is not guaranteed in a multiboot environment or if the operating system is an upgraded version.
- Operation is not guaranteed when you use USB interface cards or USB CardBus cards added afterwards.

#### **Macintosh**

• Mac OS X (10.3 or later)

### <span id="page-8-0"></span>**Identifying parts and controls**

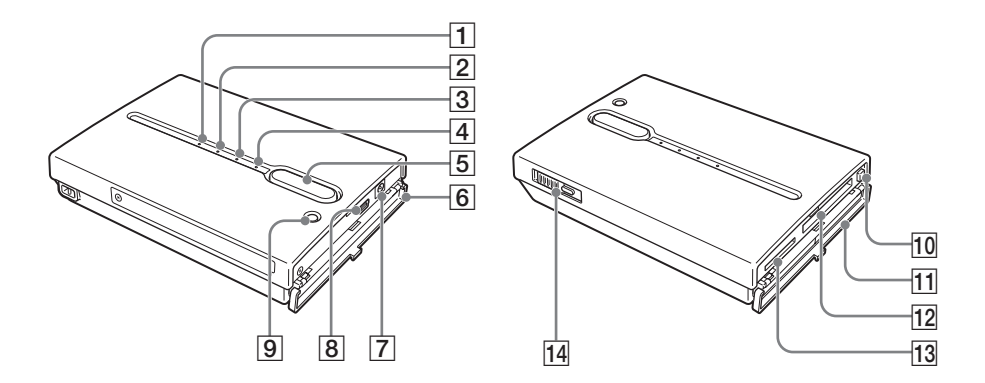

#### $\boxed{1}$   $\cup$   $\boxed{\frown}$  (power) indicator

When the unit is on, this indicator lights or flashes. Depending on the remaining battery capacity, the indicator pattern changes. [\(page 14\)](#page-13-2)

#### B **("Memory Stick") indicator [\(page 16\)](#page-15-2)**

When you use the unit stand-alone and the "Memory Stick" is inserted, this indicator lights green. During copy, the indicator flashes.

#### C **CF (CompactFlash) indicator [\(page 18\)](#page-17-1)**

When you use the unit stand-alone and a CompactFlash card is inserted, this indicator lights green. During copy, the indicator flashes.

#### D **(hard disk) indicator [\(page 20\)](#page-19-1)**

Flashes green while the hard disk is being accessed.

#### E **COPY button [\(page 20\)](#page-19-1)**

Serves to copy data from a "Memory Stick" or CompactFlash card to the internal hard disk. When the unit is ready to copy, the button lights green.

#### **6** Port cover [\(page 10\)](#page-9-0)

#### G!**(DC In) connector [\(page 13\)](#page-12-2)**

Serves to connect the supplied AC power adapter.

#### H **(USB) port [\(page 23\)](#page-22-3)**

Serves to connect the supplied USB cable.

#### I **CANCEL/HDD CAPA. button [\(page 21\)](#page-20-0)**

Serves to cancel an ongoing copy and verify the remaining hard disk capacity.

#### **10 Eject button [\(page 18\)](#page-17-2)**

Serves to eject the CompactFlash card.

K **Slot cover [\(page 10\)](#page-9-0)**

#### L **CompactFlash slot [\(page 18\)](#page-17-3)**

Serves to insert a CompactFlash card.

#### M **"Memory Stick" slot [\(page 16\)](#page-15-3)**

Serves to insert a "Memory Stick".

#### N ?/1 **(power) switch [\(page 20\)](#page-19-2)** Serves to turn the unit on and off.

#### O **Hand strap hook**

Serves to attach the hand strap.

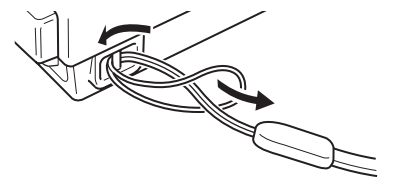

#### <span id="page-9-1"></span><span id="page-9-0"></span>**Opening/closing the covers**

You can open/close the port and slot covers the same way.

#### **To open the covers**

Lightly push down the top part of the cover to open it, as illustrated.

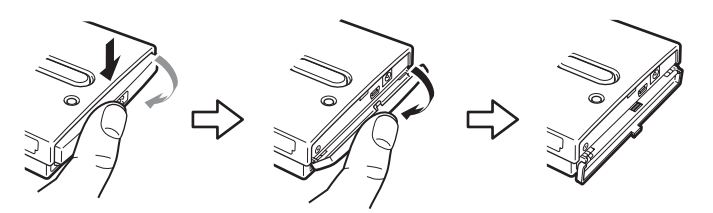

#### **To close the covers**

Push the cover up from its fully open position, until the tab of the cover fits into the notch of the body. Then, lightly push up the cover until you feel it click into place. When it does, the cover is securely closed.

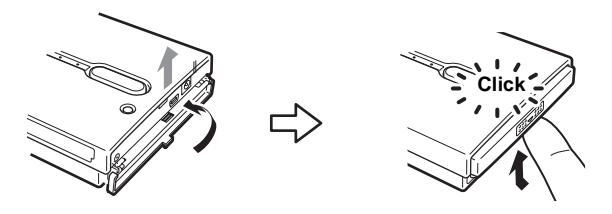

#### **Notes**

- Close the covers when the unit is not in use.
- If the cover only opens as far as illustrated, you cannot close the cover.

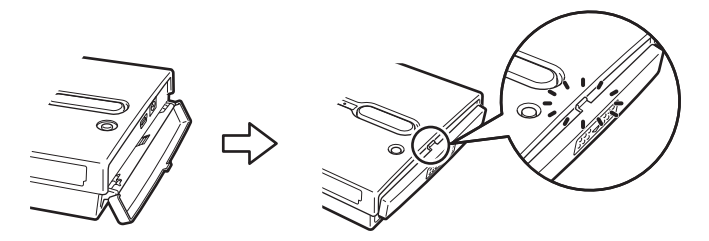

To solve this problem, press the center of the cover as illustrated until it is in its fully open position, and then try closing it again.

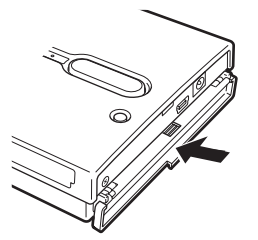

### <span id="page-11-1"></span><span id="page-11-0"></span>**Unpacking**

When you unpack the unit, make sure that all the items listed below are present. If anything is missing, contact your dealer or an authorized service center in your area.

• HDD Photo Storage unit (1) • USB cable (1)

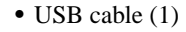

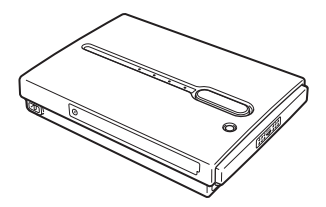

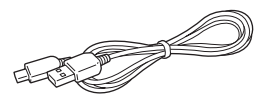

- AC power adapter (1) (SONY, Model HDAC-M1/ MCS-AC1)
	- Power cord (1) Indicator label (1)

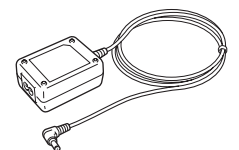

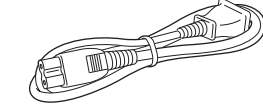

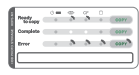

- Carrying case (1)
- Hand strap (1)
- Operating Instructions (this document)
- PhotoDiary software (on the hard disk)
- Read Me First (1)
- Warranty card (1)

#### **Affixing the indicator label**

You can affix the indicator label anywhere on the unit, but we recommend that you affix it as illustrated below for easy reference.

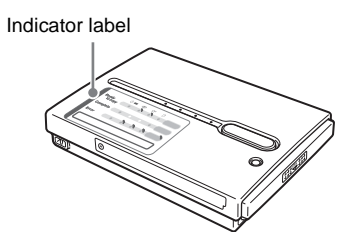

## <span id="page-12-3"></span><span id="page-12-0"></span>**Powering the unit**

You can use the internal battery or the AC power adapter to power the unit.

#### <span id="page-12-2"></span><span id="page-12-1"></span>**Charging the battery**

If you want to use the unit without the AC power adapter, you must first charge the internal battery of the unit. To do this, connect the supplied AC power adapter as illustrated.

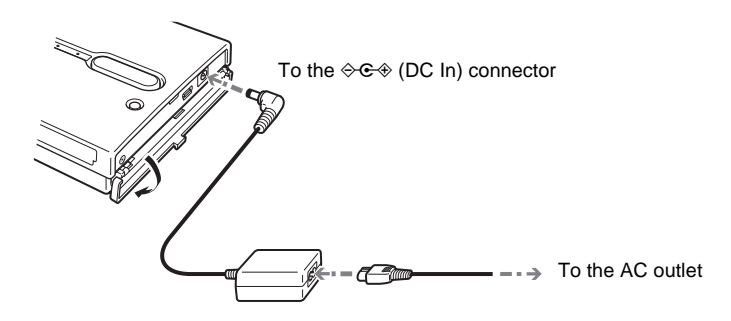

When the AC power adapter is connected to the unit, the internal battery starts charging. The  $\circlearrowleft$   $\circlearrowright$  (power) indicator flashes during charging. When the battery is fully charged, the indicator turns off. The charging process takes about 4 hours at ambient temperature.

#### **Hint**

The internal battery charges even when the unit is in use, as long as the AC power adapter is connected. However, the charge time is considerably longer than when the internal battery is charged as outlined above.

#### **Notes**

- Only use the supplied AC power adapter. Other power adapters do not work.
- If you use the unit under battery power at temperatures of  $10^{\circ}C$  (50 $^{\circ}F$ ) or less, you cannot use the unit as long as normal. Normal operation of the unit under battery power is not guaranteed at low temperatures; therefore, make sure that you connect the AC power adapter.
- To maintain battery performance, make sure that you charge it periodically by connecting the AC power adapter.

#### <span id="page-13-2"></span>**About the battery capacity**

If the unit is used on internal power, the battery charge is gradually depleted. The state of the battery charge is shown by the  $(1)$   $\Box$  (power) indicator. The  $\circlearrowleft$  (power) indicator blinks during charging. If you charge the battery during use, the indicator blinks according to the following pattern: red, yellow, and then green.

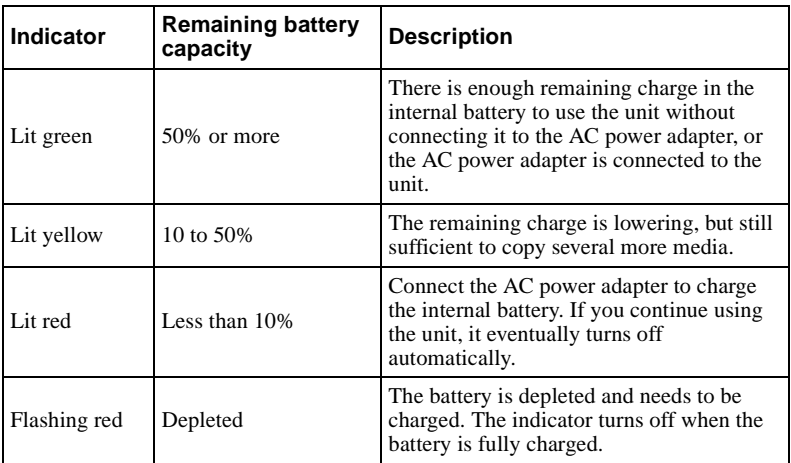

#### **Note**

The remaining of charge figures above are approximative. Actual results vary depending on the operating environment, number of times the battery is charged, etc.

#### <span id="page-13-0"></span>**Using the unit with the AC power adapter**

You can use the unit without worrying about the remaining charge of the internal battery simply by connecting the AC power adapter. Connect the AC power adapter to the unit as outlined in ["Charging the battery"\(page 13\)](#page-12-1).

#### <span id="page-13-1"></span>**Power save function**

When the unit is used stand-alone, it turns off automatically after remaining idle for five minutes, whether operating on internal power or through the AC power adapter. Simply restart the unit to resume operation.

#### <span id="page-14-0"></span>**Using the unit abroad**

#### **Power sources**

You can use the unit in any country or area with the supplied AC adapter within 100 V to 240 V AC, 50/60 Hz. Use a commercially available AC plug adapter **[a]**, if necessary, depending on the design of the wall outlet (wall socket) **[b]**.

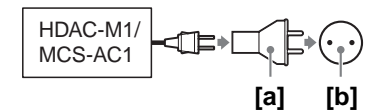

• Do not use an electronic transformer (travel converter), as this may cause a malfunction.

### <span id="page-15-3"></span><span id="page-15-1"></span><span id="page-15-0"></span>**Inserting and removing the "Memory Stick" media**

The "Memory Stick" slot of the unit can accept either a standard size "Memory Stick" or a "Memory Stick Duo". The unit automatically detects what size of "Memory Stick" is inserted. There is no need to use an adapter when using a "Memory Stick Duo".

#### **Hint**

For information on how to open and close the slot cover, see ["Opening/closing the covers"](#page-9-1)  [\(page 10\)](#page-9-1).

#### **Inserting the "Memory Stick"**

Insert the "Memory Stick" as illustrated, until you hear it click into place.

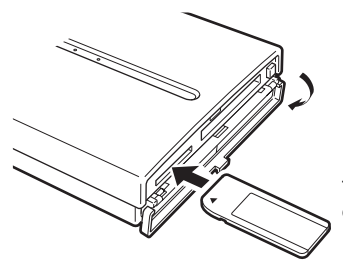

The label should face up. Insert it in the  $\blacktriangle$ direction until you hear a click.

<span id="page-15-2"></span>When the unit is on, the  $\triangle$  ("Memory Stick") indicator lights green as the "Memory Stick" is detected.

#### **Notes**

- Do not attempt to insert multiple "Memory Stick". Otherwise, the equipment may be damaged.
- Before use, double-check that the "Memory Stick" is inserted correctly. Otherwise, the equipment may be damaged.

#### <span id="page-16-0"></span>**Removing the "Memory Stick" media**

#### **Note**

Never remove the "Memory Stick" during copy. Otherwise, data may be corrupted.

Push the "Memory Stick" all the way in, briefly release it, and then pull it out.

When you push the "Memory Stick" all the way in, it slightly sticks out.

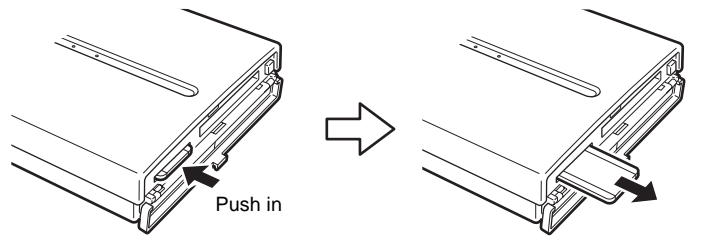

Release briefly and pull out

## <span id="page-17-3"></span><span id="page-17-0"></span>**Inserting and removing the CompactFlash card**

#### **Hint**

For information on how to open and close the slot cover, see ["Opening/closing the covers"](#page-9-1)  [\(page 10\)](#page-9-1).

#### **Inserting the CompactFlash card**

Insert the CompactFlash card all the way into the slot, as illustrated.

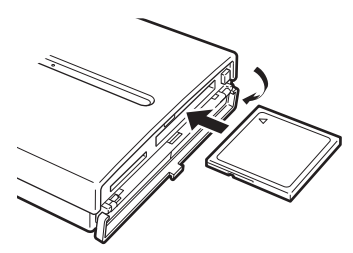

The label should face up. Insert it in the  $\blacktriangle$ direction all the way into the slot.

<span id="page-17-1"></span>When the unit is on, the CF (CompactFlash) indicator lights green as the CompactFlash card is detected.

#### **Note**

Before use, double-check that the CompactFlash card is inserted correctly. Otherwise, the equipment may be damaged.

#### <span id="page-17-4"></span>**Removing the CompactFlash card**

#### **Note**

Never remove the CompactFlash card during copy. Otherwise, data may be corrupted.

<span id="page-17-2"></span>**1** Push the eject button.

The eject button sticks out.

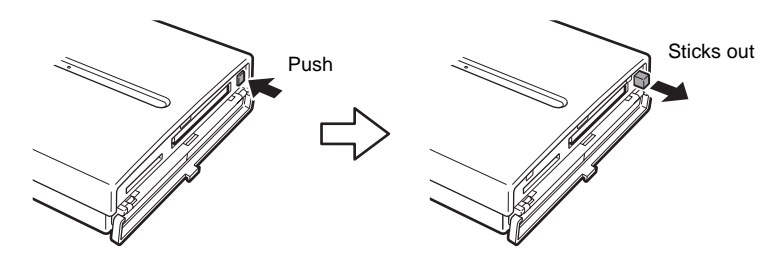

**2** Push the eject button all the way in, release it, and then pull the CompactFlash card out.

When you push the eject button in, the CompactFlash card slightly sticks out.

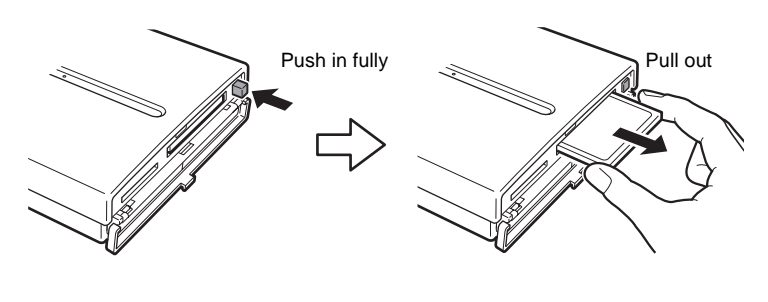

#### **Note**

Do not close the slot cover when the eject button is out.

## <span id="page-19-0"></span>**Copying data to the HDD Photo Storage**

This section explains how to use the COPY button on the unit to copy data from a "Memory Stick" or CompactFlash card to the internal hard disk of the unit.

#### **Hint**

For information on how to connect the unit to a computer to copy, see ["Connecting to a](#page-22-4)  [computer" \(page 23\)](#page-22-4).

#### **Notes**

- The data read/write speed depends on the combination of "Memory Stick" and equipment.
- Data from a "Memory Stick" that has the access control attribute set on another device cannot be read or copied on the unit. To enable reading and copying of such data, you must first disable the access control on the other device.
- MagicGate-compatible data can be copied but not played back with the unit. Once MagicGate-compatible data is copied to the unit, it cannot be copied back to the "Memory Stick", either.

#### <span id="page-19-2"></span>**1** Turn on the unit.

Push and slide the  $\mathsf{I}/\mathsf{L}$  (power) switch in the direction of the arrow. Hold the  $\mathsf{I}/\mathsf{U}$  (power) switch until the  $\mathsf{U} \square$  (power) indicator lights up.

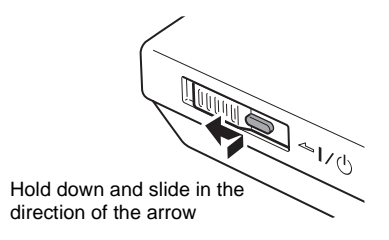

#### **Hint**

The color of the  $\circlearrowleft$   $\circlearrowright$  (power) indicator differs, according to the remaining charge of the internal battery. For details, see ["About the battery capacity" \(page 14\).](#page-13-2)

**2** Insert the "Memory Stick" or CompactFlash card into the unit [\(page 16,](#page-15-1) [page 18](#page-17-0)).

<span id="page-19-1"></span>The media indicator, the  $\bigcap$  (hard disk) indicator, and the COPY button light green.

#### **Example: When a "Memory Stick" is inserted**

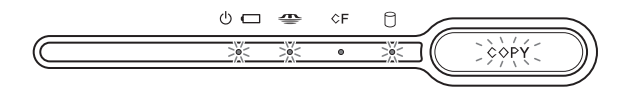

#### **Notes**

- If the COPY button does not light green, an error has occurred. For details, see ["Meaning of the indicators" \(page 44\)](#page-43-2).
- When the unit is used stand-alone, it is not possible to insert both a "Memory Stick" and CompactFlash card, and copy data from both at the same time. Insert one media at a time.

#### **3** Press COPY.

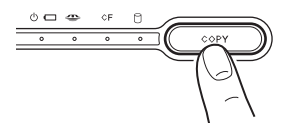

A folder is automatically created on the internal hard disk and the data is copied to that folder. While the copy is in progress, the media indicator, the  $\Box$  (hard disk) indicator, and the COPY button flash in sequence. When the copy is done, the COPY button lights green.

#### **Note**

If the COPY button flashes red, the remaining space on the internal hard disk is insufficient to finish the copy. Connect the unit to a computer and use the computer to delete unnecessary data on the internal hard disk of the unit. For details, see ["Deleting](#page-35-1)  [unnecessary files and folders" \(page 36\).](#page-35-1)

#### <span id="page-20-0"></span>**Hint**

If you want to cancel the copy midway, press the CANCEL/HDD CAPA. button. The COPY button flashes red to prompt you to confirm that you want to cancel the copy. To cancel the copy, press the CANCEL/HDD CAPA. button once more. To continue the copy, press the COPY button. Even if you cancel the copy, the unit's capacity decreases slightly because folders are created on the internal hard disk of the unit.

#### **4** Remove the media [\(page 17](#page-16-0), [page 18](#page-17-4)).

Close the slot cover as necessary.

#### **Hint**

The COPY and CANCEL/HDD CAPA. buttons are only enabled when the unit is used standalone. When the unit is connected to a computer, both buttons are disabled. The COPY button can only be used when it is lit green.

#### **To verify the remaining capacity of the internal hard disk**

#### **Note**

You can only verify the remaining capacity of the internal hard disk when you use the unit stand-alone.

**1** Make sure that there are no media inserted into the drives of the unit.

If there are, remove them. See [page 17](#page-16-0) to remove the "Memory Stick". See [page 18](#page-17-4) to remove the CompactFlash card.

#### **2** Press and hold CANCEL/HDD CAPA.

The four indicators of the unit light for a moment, and then the remaining capacity of the internal hard disk is displayed as follows.

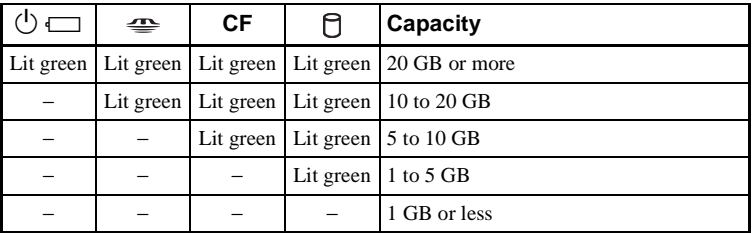

#### **3** Release CANCEL/HDD CAPA. to resume normal operation.

#### **To turn off the unit**

Push and slide the  $\frac{1}{\sqrt{2}}$  (power) switch in the direction of the arrow. The  $\circlearrowright$  (power) indicator turns off when the unit does. The indicator continues flashing red when the internal battery is recharging.

## <span id="page-22-4"></span><span id="page-22-2"></span><span id="page-22-1"></span><span id="page-22-0"></span>**Preparing the HDD Photo Storage and computer**

This section describes how to connect the unit to a computer using the USB cable to transfer data between the two devices.

**Hints**

- When the unit is connected to a computer, you can insert a "Memory Stick" and a CompactFlash card at the same time and access data from both.
- When the unit is connected to a computer for the first time, the necessary programs are installed automatically.
- **1** Turn on the computer.
- **2** Turn on the unit.

<span id="page-22-3"></span>When the unit turns on, the  $\circlearrowleft$  (power) indicator lights.

**3** Open the port cover on the right side of the unit and connect the supplied USB cable to the  $\leftarrow$  (USB) port. Connect the other end of the cable to the USB port of your computer.

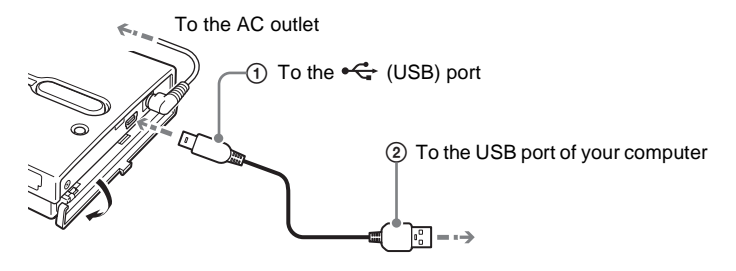

#### **Note**

Correct operation is not guaranteed when the unit is connected to a USB hub. Establish a direct USB connection.

**4** Insert a "Memory Stick" and/or CompactFlash card into the unit as necessary.

#### **Hint**

When you connect the unit to your computer, the internal battery automatically charges whether the unit is on or off. However, to maintain battery performance, make sure that you charge it periodically by connecting the AC power adapter.

## <span id="page-23-2"></span><span id="page-23-0"></span>**Copying data to a computer**

When the unit is connected to a computer using the USB cable, data on the internal hard disk of the unit, as well as the one on an inserted "Memory Stick" or CompactFlash card, can be managed by the computer.

To illustrate, this section explains how to copy data from the unit to the "My Documents" folder of a computer running Windows. Copying data from the computer to the unit also uses a similar procedure.

#### **Note**

When the unit is connected to a computer with the USB cable, the COPY and CANCEL/HDD CAPA. buttons on the unit are disabled.

#### <span id="page-23-1"></span>**With Windows 2000 or Windows Me**

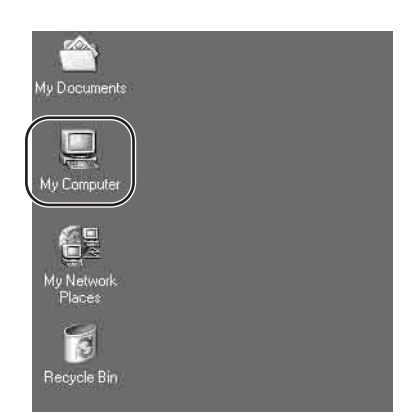

**1** Double-click [My Computer].

The "My Computer" window opens.

In the "My Computer" window, the "Memory Stick", CompactFlash card, and internal hard disk of the unit appear as follows.

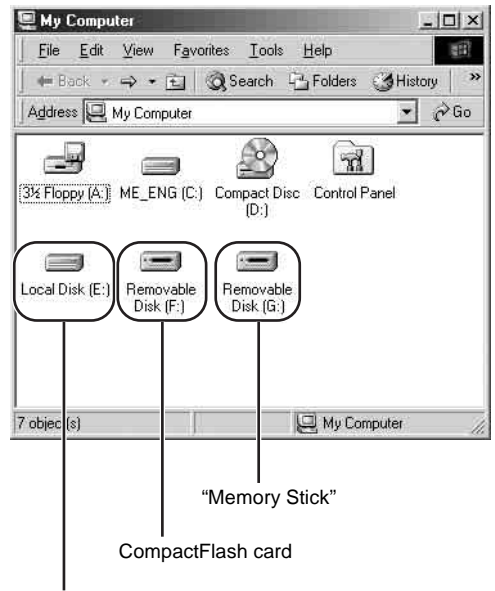

Internal hard disk of the unit

#### **Hints**

- The "Memory Stick" and CompactFlash drives of the unit appear as removable disks, while the internal hard disk of the unit appears as a local disk. The drive letters (e.g., "E:") differ depending on the computer system.
- If no removable disks or the internal hard disk of the unit appear, refer to ["When the](#page-27-0)  [drives of the HDD Photo Storage do not appear on the computer" \(page 28\)](#page-27-0).

#### **2** Double-click [Local Disk (E:)].

The contents of the internal hard disk of the unit are shown.

**3** Double-click [STORE.IPS].

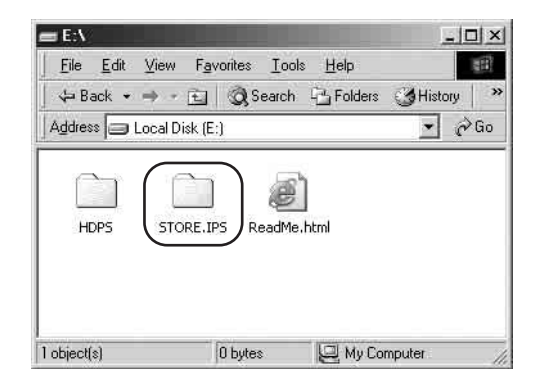

Files and folders on the internal hard disk of the unit appear. For details about folder names, see ["Data storage locations and folder names"](#page-35-0)  [\(page 36\)](#page-35-0).

- **4** Double-click the folder that contains the files you want to copy to the computer.
- **5** Right-click the file that you want to copy and click [Copy] on the shortcut menu that appears.

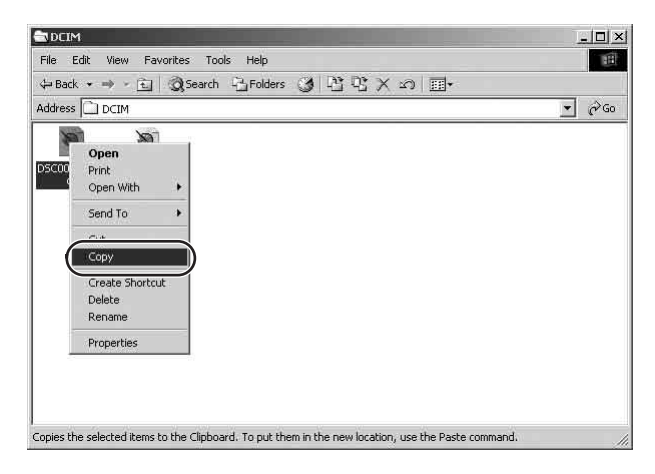

**6** Double-click [My Documents] on your desktop.

**7** Right-click anywhere in the "My Documents" window and click [Paste] on the shortcut menu that appears.

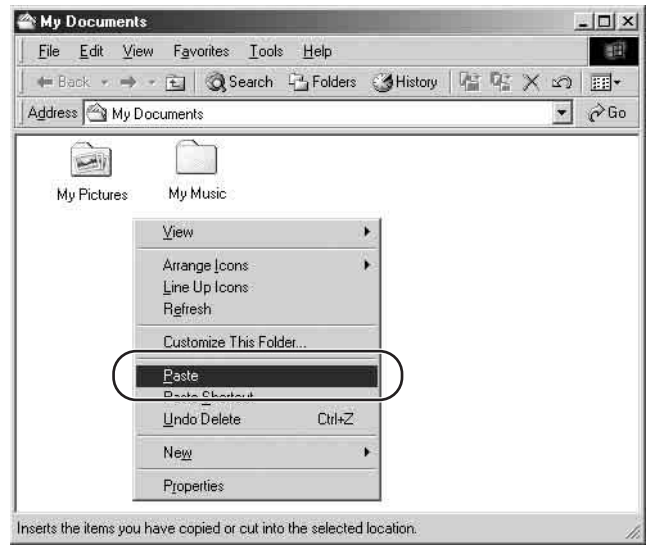

The selected file is copied to "My Documents".

#### **If a file with the same name already exists in the destination folder**

A message prompting you to confirm whether you want to overwrite the existing file appears. If you overwrite the existing file, it is irrevocably lost, as it is replaced by the new file. To copy the new file without overwriting the existing file with the same name, save the new file under a different name.

#### **Disconnecting the USB cable from the computer or removing media**

**1** Click on the Windows taskbar.

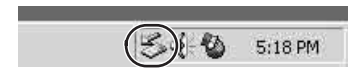

- **2** Click [Stop USB mass storage device drive (X:)].
- **3** Make sure that the drive letter is correct and click [OK].
- **4** Click [OK].
- **5** Disconnect the USB cable.

Remove the "Memory Stick" or CompactFlash card.

#### <span id="page-27-0"></span>**When the drives of the HDD Photo Storage do not appear on the computer**

#### **With Windows 2000**

**1** Right-click [My Computer] and click [Properties] on the shortcut menu that appears.

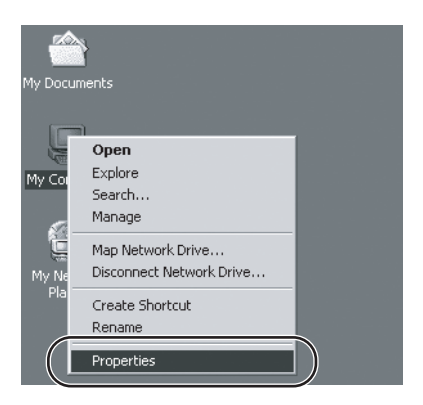

The "System Properties" dialog box appears.

**2** Verify that no other devices are shown. If other devices are shown, delete them.

1On the [Hardware] tab, click [Device Manager].

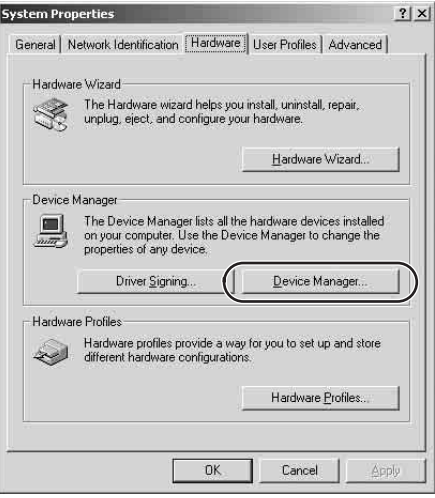

2 Make sure that "USB Mass Storage Device" is displayed as a ... If it is, right-click it and click [Remove] on the shortcut menu that appears. Perform the same operation for "Disk drives".

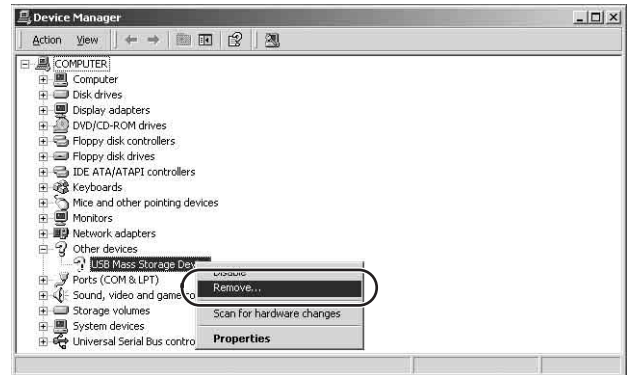

The "Confirm Device Removal" dialog box appears.

3Click [OK].

The device is removed.

After the device is removed, disconnect the USB cable, and then reconnect it.

#### **With Windows Me**

**1** Right-click [My Computer] and click [Properties] on the shortcut menu that appears.

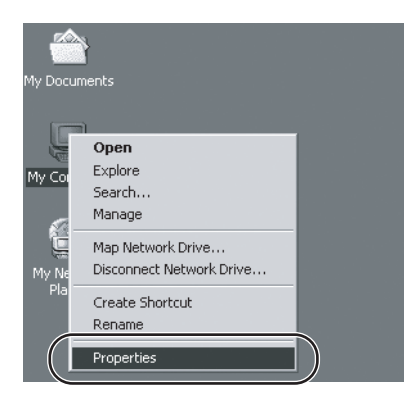

The "System Properties" dialog box appears.

- **2** Verify that no other devices are shown. If other devices are shown, delete them.
	- 1On the [Device Manager] tab, make sure that "USB Mass Storage Device" is displayed as a . If it is, right-click it and click [Remove] on the shortcut menu that appears. Perform the same operation for "Disk drives".

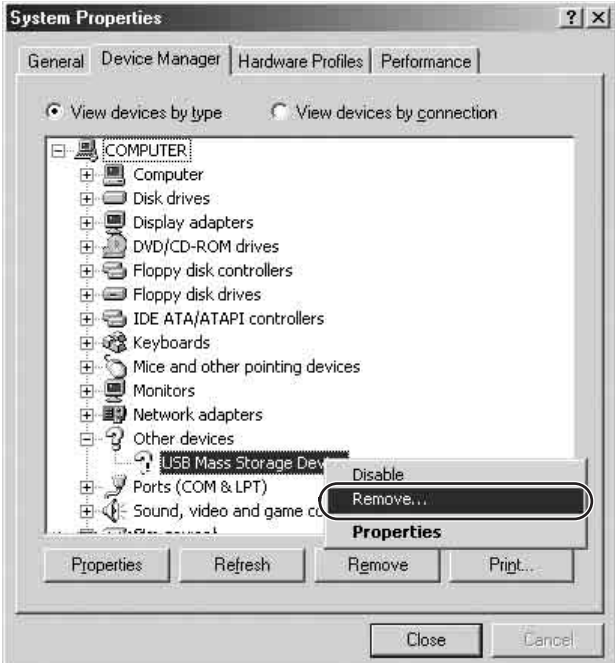

The "Confirm Device Removal" dialog box appears.

#### 2Click [OK].

The device is removed.

After the device is removed, disconnect the USB cable, and then reconnect it.

#### <span id="page-30-0"></span>**With Windows XP**

When connecting the unit with the USB cable to a computer running Windows XP, the AutoPlay wizard appears.

**1** Click [Cancel].

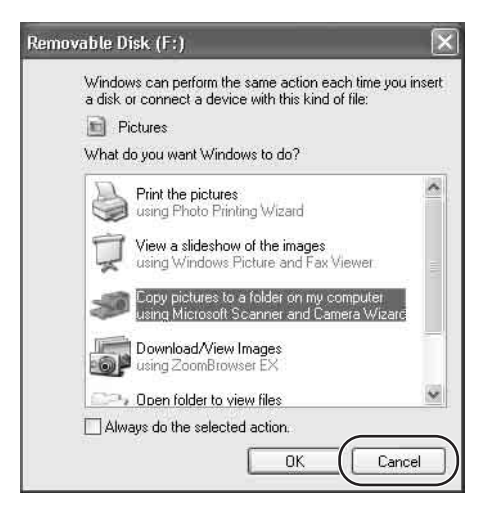

**2** On the [Start] menu, click [My Computer].

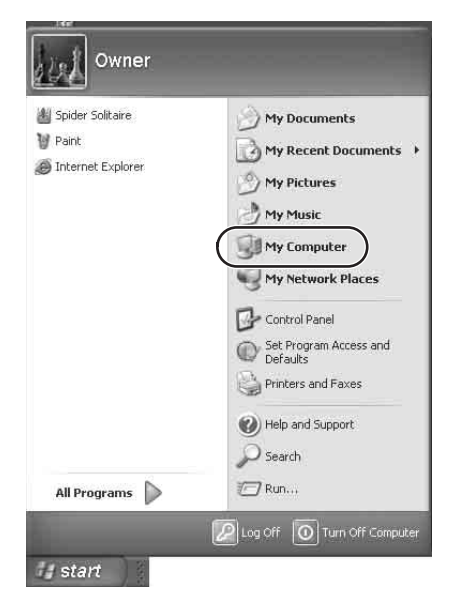

The "My Computer" window appears.

In the "My Computer" window, the "Memory Stick", CompactFlash card, and internal hard disk of the unit appear as follows.

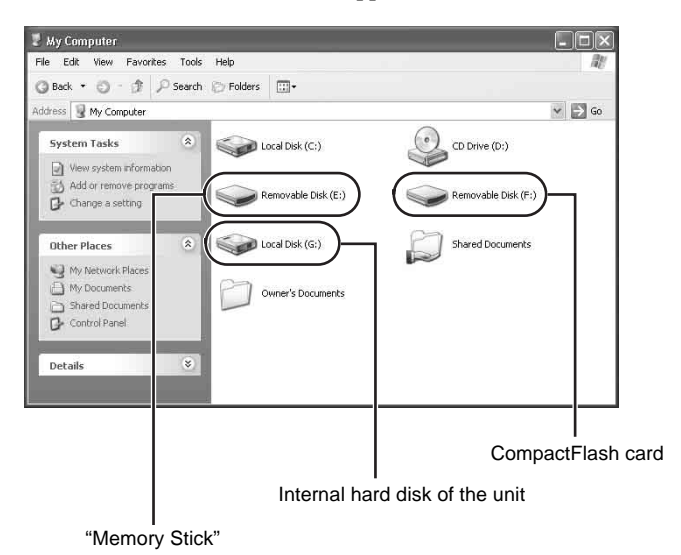

#### **Hint**

The "Memory Stick" and CompactFlash drives of the unit appear as removable disks, while the internal hard disk of the unit appears as a local disk. The drive letters (e.g., "G:") differ depending on the computer system.

**3** Double-click [Local Disk (G:)].

The contents of the internal hard disk of the unit are shown.

**4** Double-click [STORE.IPS].

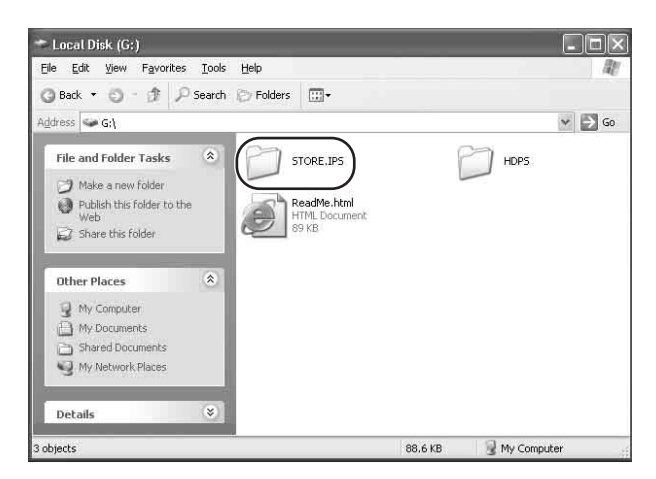

Files and folders on the internal hard disk of the unit appear. For details about folder names, see ["Data storage locations and folder names"](#page-35-0)  [\(page 36\)](#page-35-0).

- **5** Double-click the folder that contains the files you want to copy to the computer.
- **6** Right-click the file that you want to copy and click [Copy], on the shortcut menu that appears.

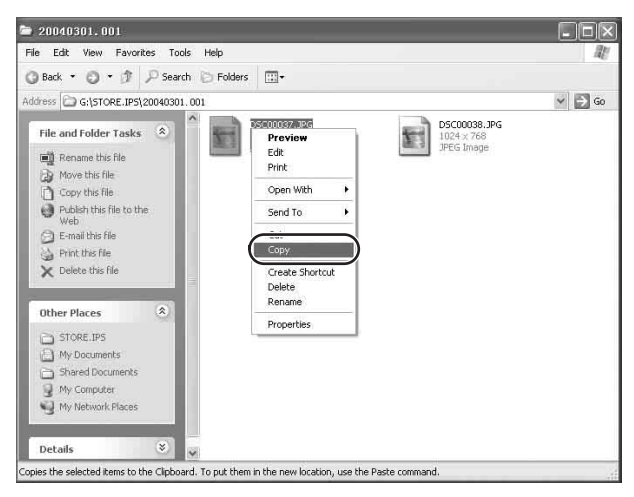

- **7** On the [Start] menu, click [My Documents].
- **8** Right-click anywhere in the "My Documents" window and click [Paste] on the shortcut menu that appears.

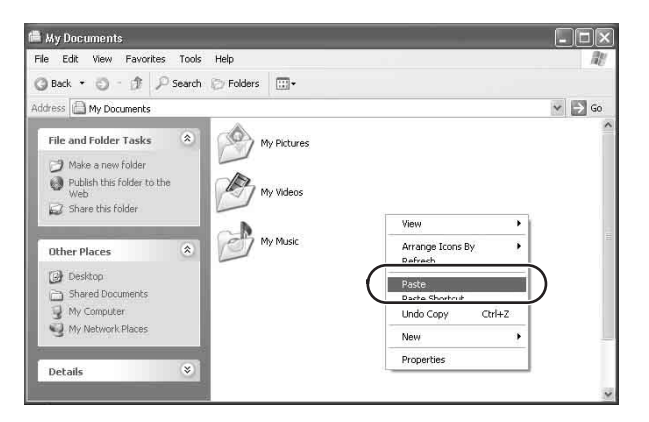

The selected file is copied to "My Documents".

#### **If a file with the same name already exists in the destination folder**

A message prompting you to confirm whether you want to overwrite the existing file appears. If you overwrite the existing file, it is irrevocably lost, as it is replaced by the new file. To copy the new file without overwriting the existing file with the same name, save the new file under a different name.

#### **Disconnecting the USB cable from computer or removing media**

**1** Click  $\leq$  on the Windows taskbar.

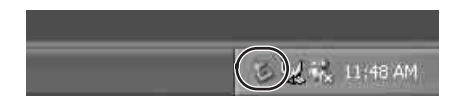

- **2** Click [Safely remove USB mass storage device drive (X:)].
- **3** Make sure that the drive letter is correct and click [OK].
- **4** Disconnect the USB cable. Remove the "Memory Stick" or CompactFlash card.

#### <span id="page-33-0"></span>**With a Macintosh computer**

When the unit is connected to a Macintosh computer with the USB cable, icons for the internal hard disk of the unit and the media appear on the desktop. The icons for the media appear when you insert a "Memory Stick" or a CompactFlash card into the unit.

**1** Double-click one of the newly added icons on the desktop.

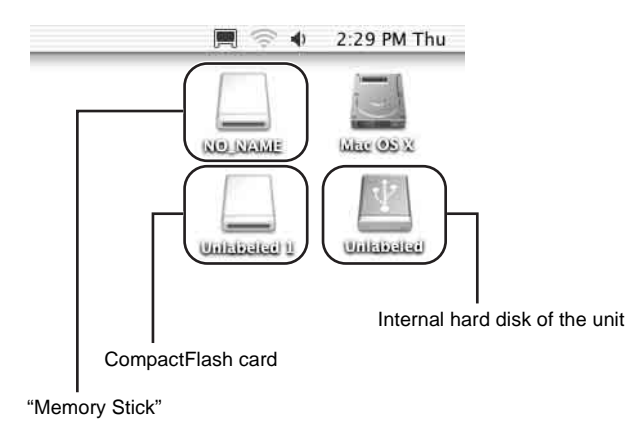

The contents of the selected drive appear.

**2** Double-click [STORE.IPS].

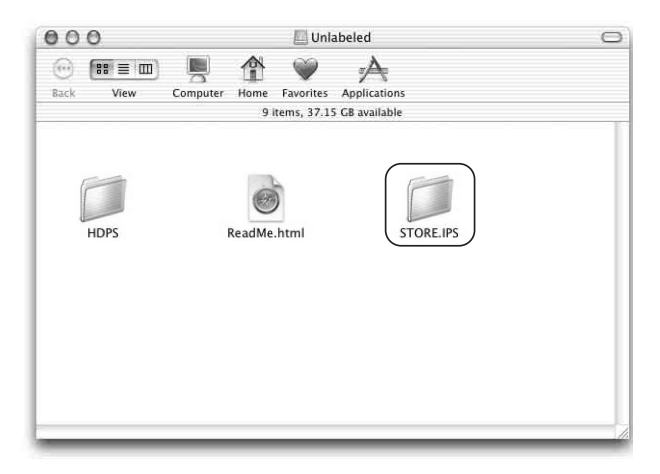

Files and folders on the internal hard disk of the unit appear. For details about folder names, see ["Data storage locations and folder names"](#page-35-0)  [\(page 36\)](#page-35-0).

- **3** Double-click the folder that contains the files you want to copy to the computer.
- **4** Drag the file to the hard disk icon. The file is copied to the hard disk.

#### **Removing media**

Drag the "Memory Stick" or CompactFlash card icon to the trash.

#### **Disconnecting the USB cable**

- **1** Drag all the media icons and the internal hard disk drive icon to the trash.
- **2** Disconnect the USB cable from your computer.

### <span id="page-35-0"></span>**Data storage locations and folder names**

Data copied to the internal hard disk of the unit is stored according to the following rules.

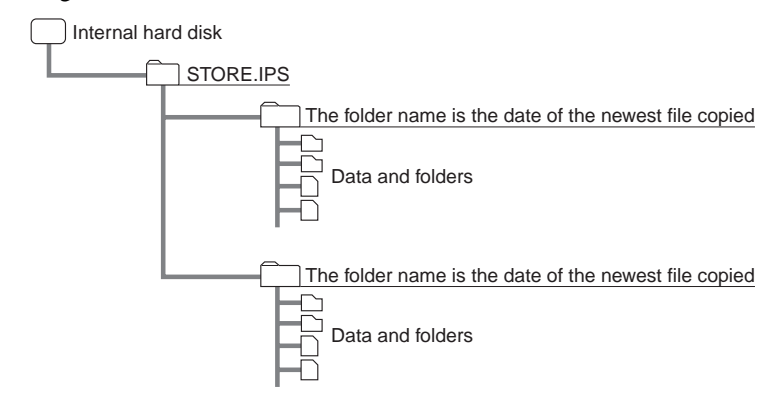

#### **Hints**

- Each time data is copied, a new folder is created. The name of the folder is always the creation date of the newest file copied from the media. For example, if the newest file copied from the media was created 2004/03/01, the folder name becomes "20040301.001". If you copy other data with the same name as on the internal hard disk drive, the folder name extension augments incrementally: ".002", ".003", etc.
- If a file has no date, it is saved in a folder named "19800000.001".

#### <span id="page-35-1"></span>**Deleting unnecessary files and folders**

#### **With Windows**

Right-click the file or folder that you want to delete, and then click [Delete] on the shortcut menu that appears. Alternately, you can drag the file to the recycle bin.

#### **With a Macintosh computer**

Drag the file or folder that you want to delete to the trash.

## <span id="page-36-0"></span>**Using the unit as an external hard disk drive or reader/writer**

The unit can be used as a USB-compatible external hard disk, functioning as a portable medium for data storage. The unit can also be used as a reader/writer of the "Memory Stick" or CompactFlash cards.

#### **Notes**

- When you use the unit as an external hard disk, the space available to copy data from a "Memory Stick" or CompactFlash card decreases according to the amount of data written to the disk. If there is not enough space to copy files, delete unnecessary data.
- Do not format the internal hard disk of the unit with Windows or your Macintosh computer. In particular, if formatted with Windows NTFS, you will no longer be able to use the unit. If you partition the internal hard disk of the unit, make sure that the file system of the first partition is FAT32.
- If you retouch images, change their names or change folder names of data on a "Memory Stick" or CompactFlash card with your computer, you may no longer be able to view them on a digital still camera.

#### **Hint**

When the unit is connected to a computer, the unit is used to exchange data with the computer, as well as between the "Memory Stick" and CompactFlash card.

#### **Note on formatting a "Memory Stick"**

If you want to format a "Memory Stick" with Windows, download the Memory Stick Formatter from the following address:

http://www.sony.net/Products/mssupport/

## <span id="page-37-2"></span><span id="page-37-1"></span><span id="page-37-0"></span>**Troubleshooting**

This section provides information related to the most common problems encountered by users of this product and their solutions. Check the points listed here before contacting your dealer or an authorized service center. Also refer to the documentation of your computer.

#### **Hint**

If the internal battery needs charging or if an error occurs while using the unit, the four indicators and COPY button on the front of the unit show the current condition. For details on lighting patterns, see ["Meaning of the indicators" \(page 44\)](#page-43-2).

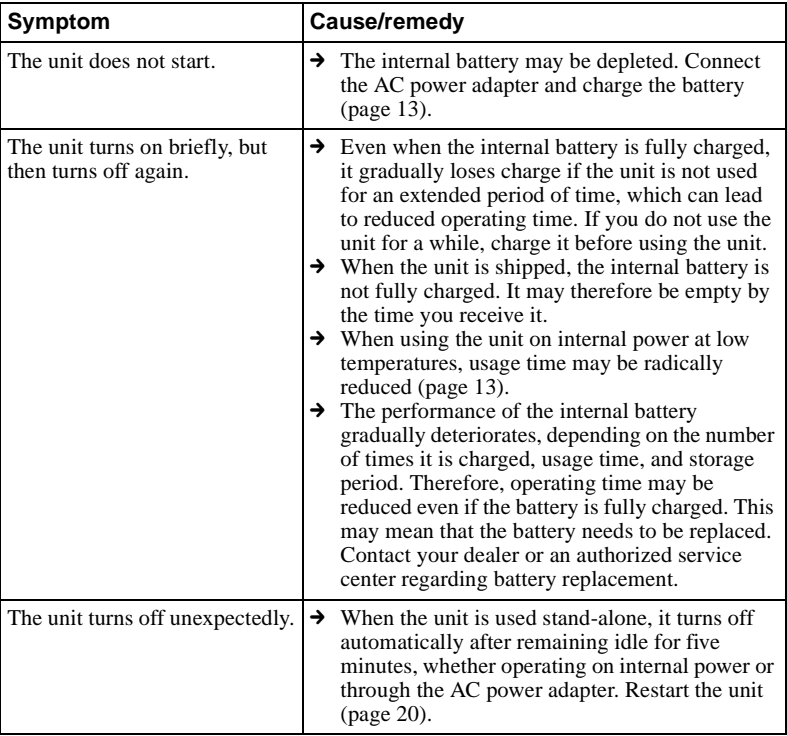

#### **Battery/power supply**

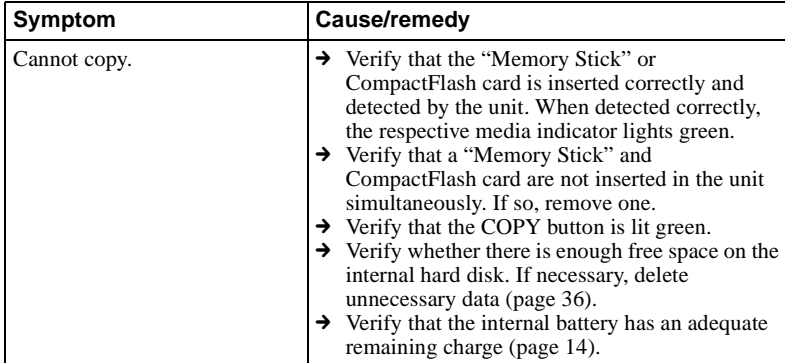

#### **Copying data to the HDD Photo Storage**

#### **Using the HDD Photo Storage with a computer**

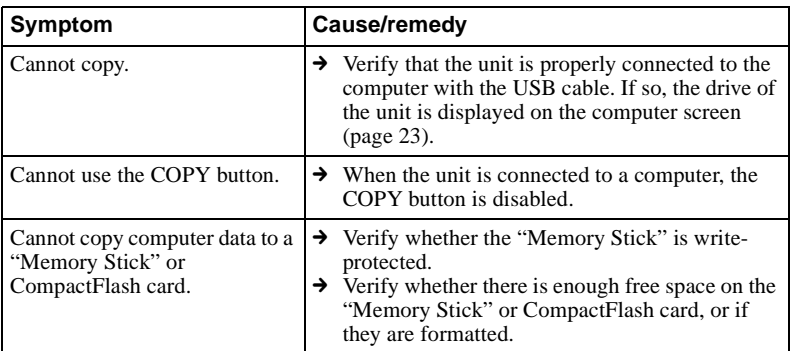

## <span id="page-39-0"></span>**Precautions**

#### **Usage and storage**

- Only use the specified AC power adapter.
- Never short-circuit any of the connectors using a metallic object such as a keyholder.
- Do not leave the unit in locations where the temperature may rise above 60°C (140°F), such as in a closed car or in direct sunlight.
- Protect the unit from water and moisture.
- Use the unit on a flat level surface.
- Turn off the unit before carrying it.

#### **Overheating**

If the unit has become hotter than normal during operation, turn off the unit, disconnect the AC power adapter, and then contact an authorized service center.

#### **Condensation**

If the unit is brought from a cold to a warm location, or if the ambient temperature suddenly rises, moisture may form on the outer surface and in the interior of the unit. Do not use the unit in such a condition, as this can cause damage. If condensation has occurred, leave the unit for about an hour without turning it on.

#### **Hard disk**

• Never disconnect a cable or turn off the computer or unit while data is being written to or read from the hard disk. Otherwise, data may be corrupted or lost. Sony Corporation does not accept any liability for damage caused by data loss.

• Hard disks can hold a vast amount of data, but damage or malfunction can lead to sudden and irreplaceable data loss. It is highly recommended to regularly back up the contents of the hard disk. Sony Corporation does not accept any liability for damage caused by data loss.

#### **"Memory Stick" media**

#### **Notes on using "Memory Stick" media**

• When you set the "Memory Stick" write-protect switch to "LOCK", data cannot be written, edited, or deleted.

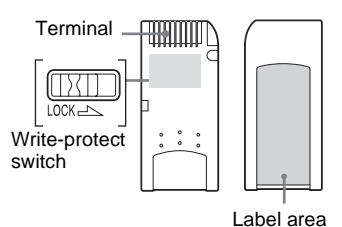

The position and shape of the writeprotect switch may differ between the various types of "Memory Stick".

- Do not remove the "Memory Stick" while it is reading or writing data.
- Data may be damaged if:
	- The "Memory Stick" is removed or the unit is turned off while reading or writing.
	- You use the "Memory Stick" in a location subject to the effects of static electricity or electric noise.
- We recommend that you back up important data recorded on the "Memory Stick".
- Do not affix anything other than the supplied label to the "Memory Stick" label area.
- Affix the label so that it does not stick out beyond the label area.
- When storing or carrying a "Memory" Stick", keep it in its original case.
- Do not touch the terminal of the "Memory Stick" with anything, including your fingers or metallic objects.
- Do not strike, bend, or drop the "Memory Stick".
- Do not disassemble or modify the "Memory Stick".
- Do not allow the "Memory Stick" to get wet.
- Do not use or store the "Memory Stick" in locations subject to:
	- Extreme heat, such as in a closed car parked in the sun.
	- Direct sunlight.
	- Humidity or corrosive substances.

#### **Notes on using "Memory Stick Duo"**

- Use a pointed object, such as a ballpoint pen, to move the "Memory Stick Duo" write-protect switch.
- Do not write forcefully on the "Memory Stick Duo" memo area.

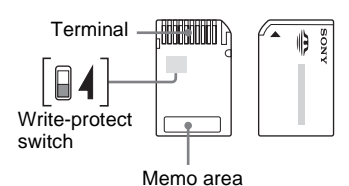

#### **Notes on using the Memory Select function**

- You cannot use multiple memory blocks simultaneously or continuously.
- Never operate with the Memory Select switch when the "Memory Stick" is inserted in the slot of the unit as it may cause damage. Sony Corporation does not guarantee such failure resulted from the above operation.
- Make sure that the Memory Select switch is properly positioned to the side. When the switch is not positioned properly, the unit may be damaged or malfunction.
- Before inserting the "Memory Stick" in the slot of the unit, make sure that the memory you want to use is already selected.
- A "Memory Stick" with the Memory Select function allows the user to select the internal memory of the "Memory Stick" with the selector switch. Care must be taken in the following cases as the supported devices only detect the selected memory:
	- Formatting is only processed for the selected memory.
	- The remaining memory is only indicated for the selected memory.
	- The error display is only served for the selected memory. It is detected separately from the unselected memory.

### <span id="page-40-0"></span>**Maintenance**

#### **Cleaning the cabinet**

Wipe the outside of the unit with a soft, dry cloth. To remove stubborn stains, moisten the cloth with a mild, neutral detergent. Do not use solvents, cleaning alcohol, benzene, or other substances that may damage the finish.

## <span id="page-41-0"></span>**Disposing of the unit**

Before disposing of the unit, the internal battery must be removed as described below.

If you want the internal battery replaced, contact your dealer or an authorized service center. In this case, you do not need to remove the internal battery beforehand.

To prevent the risk of damage and/or injury, never use any other battery except the one integrated in the unit.

Do not remove the side panel or the internal battery of the unit unless you are about to permanently dispose of the unit.

#### **Removing the internal battery**

- **1** Disconnect the AC power adapter and USB cable from the unit.
- **2** Use a Phillips screwdriver to remove the screw on the side of the unit.

You can see a tape on the side of the battery.

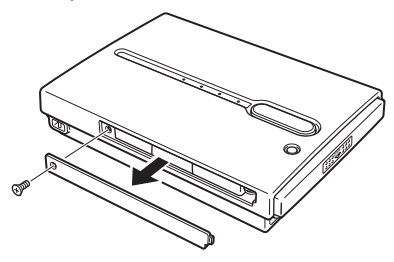

**3** Extract the tape from the inside of the unit with an elongated object, as illustrated.

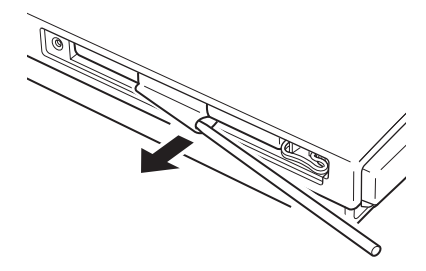

**4** Grab the extracted tape and partially pull the battery out of the unit.

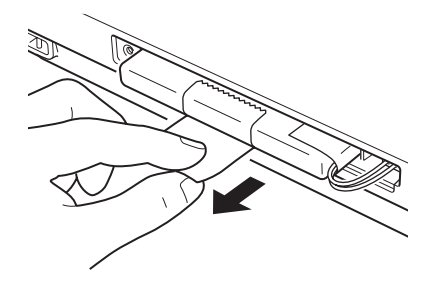

**5** Disconnect the battery cable.

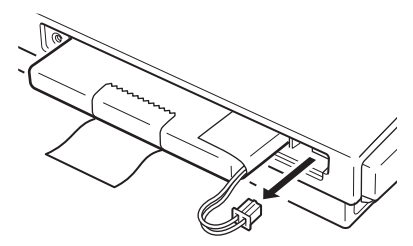

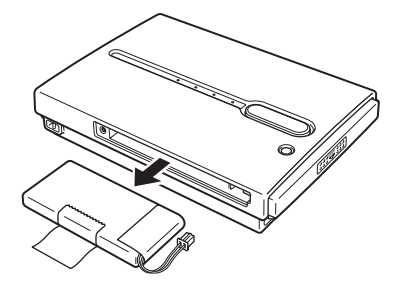

#### **Notes**

- The interior of the unit may become hot during operation. Before removing the internal battery, make sure that the unit has cooled down.
- Take care that no foreign object enters the unit while the internal battery is removed.
- Do not reinstall the internal battery into the unit once removed.
- When disposing of the internal battery, make sure that you conform to your local regulations.

## <span id="page-42-0"></span>**Specifications**

#### **HDPS-M1**

#### **Storage capacity**

40 GB (Formatted with FAT32. 1 GB amounts to 1,000,000,000 bytes.)

#### **Media slots**

"Memory Stick" slot  $\times$  1 CompactFlash slot × 1

#### **Supported media**

See [page 6.](#page-5-1)

#### **Interface**

USB 2.0 (Hi-Speed/Full-Speed)\*

\* If the connected computer does not support USB 2.0, transfer speed will be according to Full-speed USB (12 Mbps).

#### **Connector**

USB (mini-B)  $\times$  1

#### **Power supply**

Lithium-ion rechargeable battery (internal) 100 - 240 V AC, 50/60 Hz

#### **Power consumption**

7.5 W maximum

#### **Ambient conditions**

Operating temperature: 5°C to 40°C (40°F to 104°F) (temperature gradient less than 10°C/hour (50°F/hour)) Operating humidity: 20% to 80% (non-condensing)

#### **Dimensions**

Approx.  $135 \times 30 \times 92$  mm  $(5^3)_{8} \times 1^3$ <sub>16</sub>  $\times$  3<sup>5</sup>/<sub>8</sub> in.)  $(W \times H \times D)$ 

#### **Mass**

Approx. 300 g (10.6 oz.)

#### **Supplied accessories**

AC power adapter (SONY, Model HDAC-M1/MCS-AC1) (1) Carrying case (1) Hand strap (1) Indicator label (1) Operating Instructions (this document) PhotoDiary software (on the hard disk) Power cord (1) Read Me First (1) USB cable (1) Warranty card (1)

Design and specifications are subject to change without notice.

### <span id="page-43-2"></span><span id="page-43-0"></span>**Meaning of the indicators**

The four indicators and the COPY button of the unit provide information about the state of the internal battery and errors that occur during operation. Use the tables below to determine the meaning of the lighting patterns and appropriate actions.

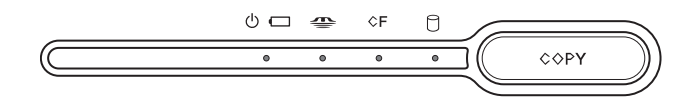

#### <span id="page-43-1"></span>**Remaining battery/charging indications**

The  $\circlearrowright$  (power) indicator shows the charge of the internal battery. The  $\circlearrowright$   $\Box$  (power) indicator blinks during charging. If you charge the battery during use, the indicator blinks according to the following pattern: red, yellow, and then green.

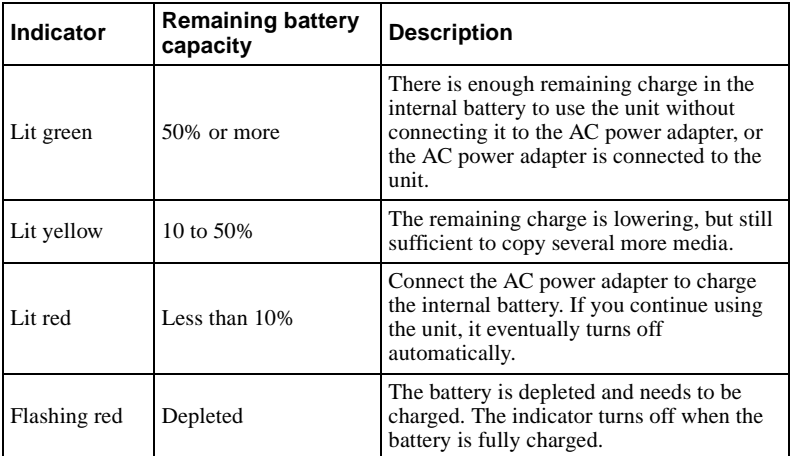

### <span id="page-44-0"></span>**Error indications**

If an errors occur when using the unit, the indicators light in certain patterns, as outlined below. When this happens, **press the CANCEL/HDD CAPA. button** to cancel the error, and then take the appropriate action.

#### **Errors during initialization**

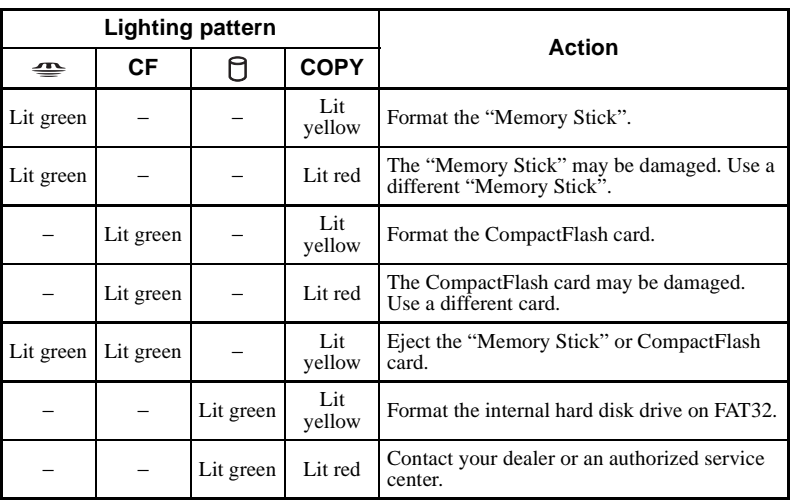

#### **Errors during copy**

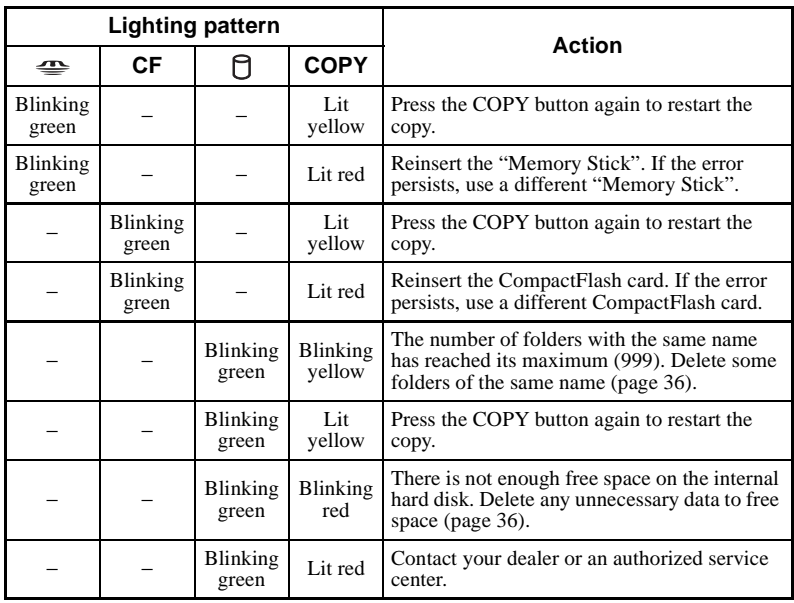

http://www.sony.net/

Download from Www.Somanuals.com. All Manuals Search And Download.

Free Manuals Download Website [http://myh66.com](http://myh66.com/) [http://usermanuals.us](http://usermanuals.us/) [http://www.somanuals.com](http://www.somanuals.com/) [http://www.4manuals.cc](http://www.4manuals.cc/) [http://www.manual-lib.com](http://www.manual-lib.com/) [http://www.404manual.com](http://www.404manual.com/) [http://www.luxmanual.com](http://www.luxmanual.com/) [http://aubethermostatmanual.com](http://aubethermostatmanual.com/) Golf course search by state [http://golfingnear.com](http://www.golfingnear.com/)

Email search by domain

[http://emailbydomain.com](http://emailbydomain.com/) Auto manuals search

[http://auto.somanuals.com](http://auto.somanuals.com/) TV manuals search

[http://tv.somanuals.com](http://tv.somanuals.com/)